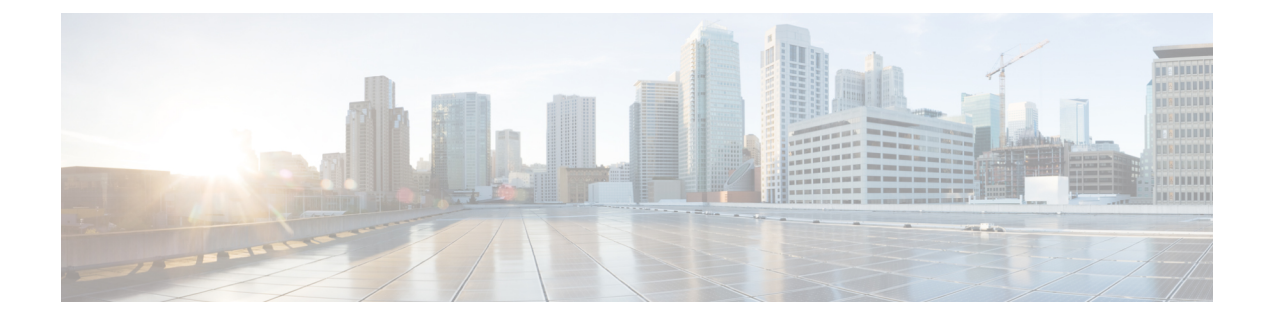

# ネットワーク資産に応じた侵入防御の調整

「ネットワークアセットに対する侵入保護の調整」の章では、Firepowerが推奨するルールと、 Firepower 推奨ルールの生成と適用についての洞察を提供します。

- LSP 更新での Snort 3 ルールの変更 (1 ページ)
- Firepower 推奨ルールについて (2 ページ)
- Snort 3 への新しい Firepower 推奨事項の生成 (3 ページ)
- Snort 3 への Firepower 推奨事項の生成:アップグレードのシナリオ (6 ページ)

### **LSP** 更新での **Snort 3** ルールの変更

通常のSnort 3侵入ルール (LSP)の更新中に、既存のシステム定義の侵入ルールが新しい侵入 ルールに置き換えられることがあります。1 つのルールが複数のルールに置き換えられたり、 または複数のルールが1つのルールに置き換えられたりする可能性があります。これは、結合 または拡張されたルールに対してより適切な検出が可能な場合に発生します。管理を向上させ るために、既存のシステム定義ルールの一部をLSPアップデートの一部として削除することも できます。

LSP更新中にオーバーライドされたシステム定義ルールの変更に関する通知を受け取るには、 [削除された Snort 3 ルールのユーザオーバーライドの保持(Retain user overrides for deletedSnort 3 rules)] チェックボックスがオンになっていることを確認します。システムのデフォルトで は、このチェックボックスはオンになっています。このチェックボックスをオンにすると、 LSP更新の一部として追加される新しい置換ルールのルールオーバーライドが保持されます。 通知は、[歯車 (Cog) ] ( 4) の横にある [通知 (Notification) ] アイコンの下にある [タスク (Task)] タブに表示されます。

[削除された Snort 3 ルールのユーザオーバーライドの保持 (Retain user overrides for deleted Snort 3 rules) 1チェックボックスに移動するには、[歯車(Cog) 1 (中) をクリックして、「設定 (**Configuration**)**]** > **[**侵入ポリシー設定(**Intrusion Policy Preferences**)**]** を選択します。

### **Firepower** 推奨ルールについて

侵入ルールの推奨事項を使用して、ネットワークで検出されたホストアセットに関連付けられ ている脆弱性を対象にすることができます。たとえば、オペレーティングシステム、サーバ、 クライアント アプリケーション プロトコルなどです。これにより、モニタ対象のネットワー クの特定ニーズに合わせて侵入ポリシーを調整できます。

システムは、侵入ポリシーごとに個別の推奨事項のセットを作成します。これにより、通常、 標準テキストルールと共有オブジェクトルールのルール状態の変更が推奨されます。ただし、 インスペクタやデコーダのルールの変更も推奨されています。

ルール状態の推奨事項を生成する場合は、デフォルト設定を使用するか、詳細設定を指定でき ます。詳細設定では次の操作が可能です。

- システムが脆弱性をモニタするネットワーク上のホストを再定義する。
- ルール オーバーヘッドに基づき、システムが推奨するルールに影響を与える。
- ルールを無効にする推奨事項を生成するかどうかを指定する。

推奨事項をすぐに使用するか、推奨事項(および影響を受けるルール)を確認してから受け入 れることができます。

推奨ルール状態を使用することを選択すると、読み取り専用の Firepower 推奨レイヤが侵入ポ リシーに追加されますが、後で、推奨ルール状態を使用しないことを選択すると、そのレイヤ が削除されます。

侵入ポリシーに最近保存された構成設定に基づいて自動的に推奨を生成するためのタスクをス ケジュールできます。

- システムは、手動で設定されたルール状態を変更しません。
	- 推奨を生成する前に指定したルールの状態を手動で設定すると、その後、システムはその ルールの状態を変更できなくなる。
	- 推奨の生成後に指定したルールの状態を手動で設定すると、そのルールの推奨状態が上書 きされる。

### $\mathcal{Q}$

ヒント 侵入ポリシーレポートには、推奨状態と異なるルール状態 を持つルールのリストを含めることができます。

推奨が絞り込まれた[ルール (Rules) ]ページを表示している最中に、あるいは、ナビゲーショ ン パネルまたは [ポリシー情報 (Policy Information) ] ページから [ルール (Rules) ] ページに 直接アクセスした後に、手動で、ルール状態を設定したり、ルールをソートしたり、[ルール (Rules)]ページで可能なその他の操作(ルールの抑制やルールしきい値の設定など)を実行 することができます。

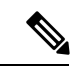

Cisco Talos Intelligence Group(Talos)は、システムによって提供されるポリシーでの各 ルールの適切な状態を決定します。システムによって提供されるポリシーをベースポリ シーとして使用し、システムがルールを Firepower の推奨ルール状態に設定できるように すると、侵入ポリシーのルールは、シスコが推奨するネットワークアセットの設定と一 致します。 (注)

### **Snort 3** への新しい **Firepower** 推奨事項の生成

侵入ポリシーの Firepower 推奨事項を生成し、ここに記載されている手順に従って、推奨され た新しいルール設定を Snort 3 に作成します。ルールのオーバーヘッドは、Snort 3 で選択した しきい値ポリシーに基づいてセキュリティレベルとして解釈されます。推奨されるアクション が、選択したセキュリティレベルに基づいていて、それがベースポリシーよりも高い場合、推 奨されるのはイベントの生成だけではありません。

Firepower 推奨事項を設定する前に、以下にリストされている 3 つのポイントのうちどれが目 標に最も近いかを尋ねる必要があります。

- 保護の強化:ホストデータベースで見つかった脆弱性に基づいて追加のルールを有効に し、ルールを自動的に無効にしません。これにより、ルールセットが大きくなる可能性が あります。
- 保護の集中:ホストデータベースで見つかった脆弱性に基づいて追加のルールを有効に し、既存のルールを無効にします。これにより、検出された脆弱性に応じてルールの数を 増減できます。
- より高い効率:現在有効になっているルールセットを使用し、ホストデータベースで見つ からない脆弱性のルールを無効にします。これにより、有効なルールセットが小さくなる 可能性があります。

応答に基づく、推奨アクションは次のとおりです。

- 推奨事項を次に高いセキュリティレベルに設定し、無効化ルールのチェックを外します。
- 推奨事項を次に高いセキュリティレベルに設定し、無効化ルールを確認します。
- 推奨事項を現在のセキュリティレベルに設定し、無効化ルールを確認します。

#### 始める前に

Firepower 推奨事項には、次の要件があります。

- FTD ライセンス:Threat
- クラシックライセンス:保護
- ユーザロール:管理者または侵入管理者
- 推奨を生成するホストがシステムに存在することを確認します。
- 推奨事項に設定された保護されたネットワークは、システムに存在するホストにマッピン グする必要があります。
- ステップ **1 [**ポリシー(**Policies**)**]** > **[**侵入(**Intrusion**)**]** を選択します。
- ステップ **2** 侵入ポリシーの [Snort 3バージョン(Snort 3 Version)] ボタンをクリックします。
- ステップ **3** 左側のパネルで [推奨事項(Recommendations)] をクリックして、ルールの推奨事項を設定します。

[Firepowerルールの推奨事項(Firepower Rule Recommendations)] ウィンドウでは、次の項目を設定できま す。

- [セキュリティレベル(Security Level)]:チェックボックスを選択するかどうかと組み合わせて、セ キュリティレベルを選択します。
	- セキュリティレベルがベースポリシーと一致するか、ベースポリシーよりも低く、無効にする チェックボックスがオフになっています。

影響なし:新しいルールは有効にならず、既存のルールも無効になりません。保護を強化するに は、より高いセキュリティレベルを選択してください。

• セキュリティレベルがベースポリシーと一致し、無効にするチェックボックスがオンになってい ます。

より高い効率:検出されたホストの潜在的な脆弱性に一致する既存のルールを保持し、ネットワー クで検出されなかった脆弱性に関するルールを無効にします。

• セキュリティレベルがベースポリシーより高く(最大検出ではない)、無効にするチェックボッ クスがオフになっています。

セキュリティの向上:Security Over Connectivity ルールセットに基づいて、検出されたホストの潜 在的な脆弱性に一致する追加のルールを有効にします。

• セキュリティレベルがベースポリシーより高く(最大検出ではない)、無効にするチェックボッ クスがオンになっています。

集中型セキュリティ:Security Over Connectivity ルールセットに基づいて、検出されたホストの脆 弱性に一致する追加のルールを有効にし、検出されたホストの潜在的な脆弱性に一致しない既存 のルールを無効にします。

• セキュリティレベルが最大検出に引き上げられ(ベースポリシーは下げられ)、無効にするチェッ クボックスがオフまたはオンになっています。

保護の強化:非常に多くのルールを有効にするため、パフォーマンスに影響が及ぶ可能性があり ます。実稼働環境に導入する前に、この設定を確認してテストすることを推奨します。

• セキュリティレベルがベースポリシーよりも低く、無効にするチェックボックスがオンになって います。

セキュリティの低減:検出されたホストの潜在的な脆弱性に一致する Connectivity Over Security ルールセットのルールを除き、すべてのルールが無効になります。代わりにベースポリシーを調 整することを推奨します。

- [保護されたネットワーク(ProtectedNetworks)]:モニタ対象のネットワークまたは個々のホストを指 定して、推奨事項を調べます。ドロップダウンリストから、1 つ以上のシステムまたはカスタム定義 のネットワークオブジェクトを選択できます。デフォルトでは、IPv4ネットワークとIPv6ネットワー クが選択されます(選択されていない場合)。
	- SecureFirewallルールの推奨事項は、ネットワーク検出に依存します。保護されたネットワー クは、ネットワーク検出ポリシーで構成された範囲内で検出されたすべてのホストに適用さ れます。詳細については、『*Cisco Firepower Management Center Device Configuration guide*』の 「Network [Discovery](https://www.cisco.com/c/en/us/td/docs/security/secure-firewall/management-center/device-config/710/management-center-device-config-71/discovery-policies.html) Policies」の章を参照してください。 重要

[+]ボタンをクリックして、タイプがホストまたはネットワークの新しいネットワークオブジェクトを 作成し、[保存(Save)] をクリックします。

• [ルールを無効にする推奨を受け入れる(Accept Recommendations to Disable Rules)]:Firepower の推奨 事項に基づいて侵入ルールを無効にするかどうかを指定します。

ステップ **4** 推奨事項の生成と適用:

- [生成(Generate)]:侵入ポリシーの推奨事項を生成します。[生成(Generate)] アクションは、[推奨 ルール(未使用) (Recommended Rules (Not in use)]の下にルールのリストを表示します。
- [生成して適用(Generate and Apply)]:侵入ポリシーの推奨事項を生成して適用します。[生成して適 用 (Generate and Apply)  $\vert \mathcal{T} \mathcal{P} \mathcal{P} \vert \mathcal{P}$  (拝奨ルール (使用中) (Recommended Rules (In use)) $\vert \mathcal{P}$ 下にルールのリストを表示ます。

推奨事項が正常に生成されました。すべての推奨ルールと対応する推奨アクションが新しい推奨タブに表 示されます。ルールアクションの事前設定フィルタは、mew 推奨事項に加えて、このタブでも使用できま す。

- ステップ **5** 推奨事項を確認し、それに応じて適用することを選択できます。
	- [受け入れる(Accept)]:以前に生成された侵入ポリシーの推奨事項を適用します。
	- [更新(Refresh)]:侵入ポリシーのルール推奨事項を再生成および更新します。
	- [編集(Edit)]:[推奨事項(Recommendations)] ダイアログボックスを開き、推奨入力値を入力して 推奨事項を生成します。
	- [すべて削除 (Remove All) 1: 適用された推奨ルールを元に戻すか、ポリシーから削除し、推奨タブも 削除します。

[すべてのルール(All Rules)] の下に、推奨ルールを表示する [推奨ルールRecommended Rules] セクション があります。

侵入ルールの最終アクションは、ルールアクションの優先順位に基づいて適用されます。次に、 ルールアクションの優先順位を示します。 (注)

[ルールのオーバーライド (Rule Override) ]>[生成された推奨事項 (Generated Recommendations)] >[グループのオーバーライド(GroupOverride)]>[ベースポリシーのデフォルトアクション(Base Policy Default Action) ]

推奨事項が有効になっている場合、FMCでは現在の状態(グループのオーバーライド、ベースポ リシー、および推奨の設定)が考慮されます。アクションの優先順位は次のとおりです。

[パス(Pass)] > [ブロック(Block)] > [拒否(Reject)] > [ドロップ(Drop)] > [書き換え  $(Rewrite)$  ] > [アラート (Alert)]

#### 次のタスク

設定変更を展開します。[設定変更の展開](snort3-configuration-guide-v71_chapter3.pdf#nameddest=unique_30)を参照してください。

## **Snort 3** への **Firepower** 推奨事項の生成:アップグレード のシナリオ

Firepower推奨事項の使用を開始または停止する場合、ネットワークのサイズと侵入ルールセッ トに応じて、数分かかる場合があります。

侵入ポリシーの Firepower 推奨事項を生成します。Snort 3 へのアップグレードシナリオに推奨 されるルール設定に記載されている手順に従います。

#### 始める前に

Firepower 推奨事項には、次の要件があります。

- FTD ライセンス:Threat
- クラシックライセンス:保護
- ユーザロール:管理者または侵入管理者
- 推奨を生成するホストがシステムに存在することを確認します。
- 推奨事項に設定された保護されたネットワークは、システムに存在するホストにマッピン グする必要があります。

ステップ **1** アップグレードシナリオ **1** の検討:6.5 以降から 7.1 へのアップグレード:7.0 で変更がないことを検討

ステップ **2** Snort 3 の推奨事項は、既存の Snort 2 の推奨設定を使用して 7.1 で生成されます。

ステップ **3** Snort 2 から Snort 3 への同期の概要の詳細を表示します。

• 次の侵入ポリシーの Snort 3 バージョン用に生成された推奨事項。

• 同じベースポリシーと検査モードが Snort 3 ポリシーに更新されます。

サマリーの詳細をダウンロードすることもできます。

- ステップ **4** アップグレードシナリオ **2** の検討:6.5 以降から 7.0 へアップグレード後の 7.1 へのアップグレード:最 初の 7.0 へのアップグレード:
- ステップ **5 [**ポリシー(**Policies**)**]** > **[**侵入(**Intrusion**)**]** を選択し、同期されていない侵入ポリシーを特定します。
- **ステップ6** [同期 (Sync) 1アイコン (○) をクリックします。
	- 侵入ポリシーのSnort 2バージョンとSnort 3バージョンが同期されている場合は、[同期(Sync)] アイコンが緑色(○)で表示されます。 (注)

7.0 より前から 7.0 へのアップグレード中に、既存の Snort 2 の推奨事項が Snort 3 に同期されま す。ただし、7.0 へのアップグレード後に Snort 2 の推奨事項を生成した場合は、これらすべて の推奨事項を Snort 3 バージョンに同期できます。

- **ステップ7** サマリーを読み、必要に応じてサマリーのコピーをダウンロードします。
- ステップ **8** 7.0 には推奨事項がなく、ルールが 7.0 でオーバーライドされるため、Snort 2 の推奨事項は移行されま す。
- ステップ **9** 移行されたオーバーライドの詳細を表示します。

• このポリシーには、以前のアップグレードでオーバーライドとして移行された Snort 2 の推奨事項が ありました。**Snort 3** の推奨事項を生成するには、Snort 3 バージョンを選択します。

Snort 3 の推奨事項を生成する前に、[表示(View) 1をクリックしてオーバーライドを表示するか、 または [削除 (Remove) 1をクリックしてオーバーライドを削除するか、あるいは [無視して生成 (Ignore and Generate)] をクリックしてオーバーライドを無視し、推奨事項を生成します。

• 同じベースポリシーと検査モードが Snort 3 ポリシーに更新されます。

サマリーの詳細をダウンロードすることもできます。

- ステップ **10 7.0** から **7.1** へのアップグレード:
- ステップ11 Snort 2ルールの推奨事項が備わった7.0FMCの場合、7.1にアップグレードすると、同期のサマリーメッ セージが表示されます。

次のタスク

設定変更を展開します[。設定変更の展開](snort3-configuration-guide-v71_chapter3.pdf#nameddest=unique_30)を参照してください。

**Snort 3** への **Firepower** 推奨事項の生成:アップグレードのシナリオ

翻訳について

このドキュメントは、米国シスコ発行ドキュメントの参考和訳です。リンク情報につきましては 、日本語版掲載時点で、英語版にアップデートがあり、リンク先のページが移動/変更されている 場合がありますことをご了承ください。あくまでも参考和訳となりますので、正式な内容につい ては米国サイトのドキュメントを参照ください。